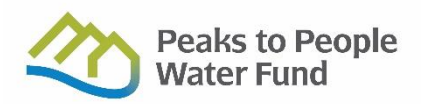

## **How to Add a Project to the [Watershed Health Outcomes Tracker](https://outcomes.peakstopeople.org/)**

*Note: Before you enter a project to be considered for funding by Peak to People, please send a polygon of the treatment units so that Peaks to People can provide initial feedback on whether it lines up with our priorities.* 

**STEP 1a:** If you haven't already, you must create an account at: <https://keystone.sitkatech.com/Account/Register>

**STEP 1b:** Log in at: <https://keystone.sitkatech.com/Account/LogOn>

**STEP 2**: From Home page Select Add Project

(Located to the Right of **WELCOME,** above Project Map

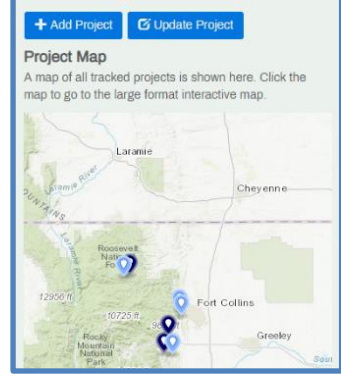

Add a project

Do you want to:

Add a proposal for a future project is will create a new project in<br>sject to the Planning/Design

Enter an existing project that is already underway or complete e a new project record for an existing project. You will be<br>n administrator will review the project before it becomes

**STEP 3:** Choose Add a proposal for a future project **OR** Enter an existing project

 **Note**: Proposals are intended to represent future projects that are candidates for funding/implemention.

**STEP 4:** To add project click Begin

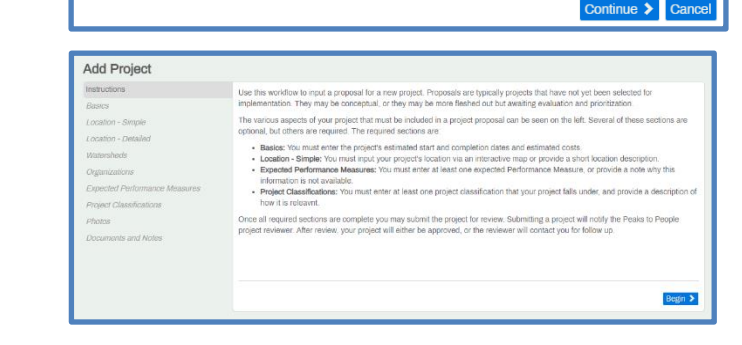

 $\overline{\mathbf{x}}$ 

**STEP 5:** Add Basic Project info and click Save and Continue.

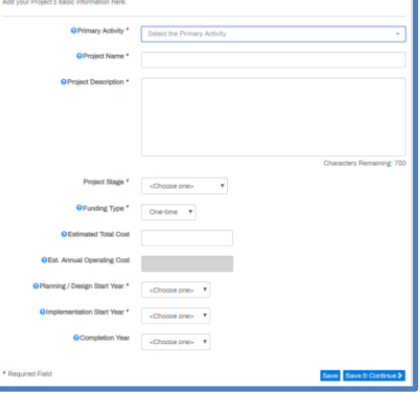

- **STEP 6**: Enter approximate location of project. Point and Click on map to select, to change location point to a new spot and click.
- \* If no location is specified, select No Location and enter explanation in Notes in order to Save and Continue.

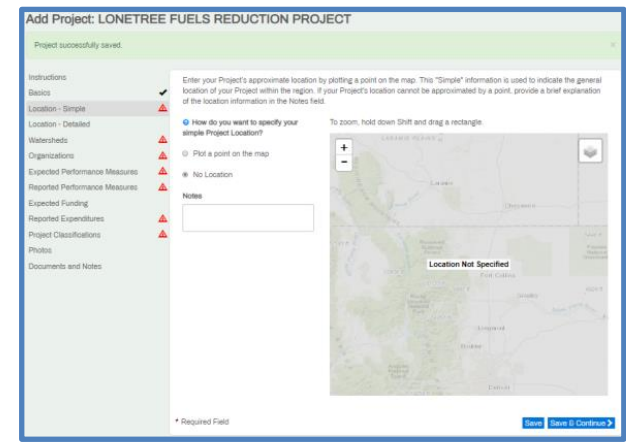

## **STEP 7:** Enter detailed location of project.

Upload a compressed GIS File provided by Peaks to People and Click Approve Upload

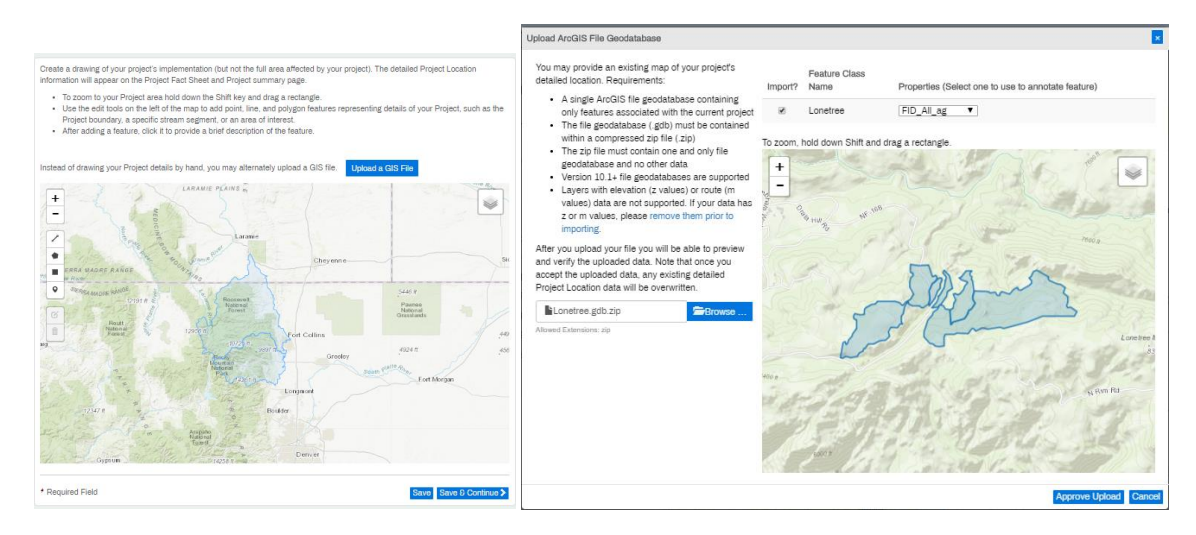

**STEP 8**: Select Primary Contact and Organizations associated with project . Stakeholders may also be added.

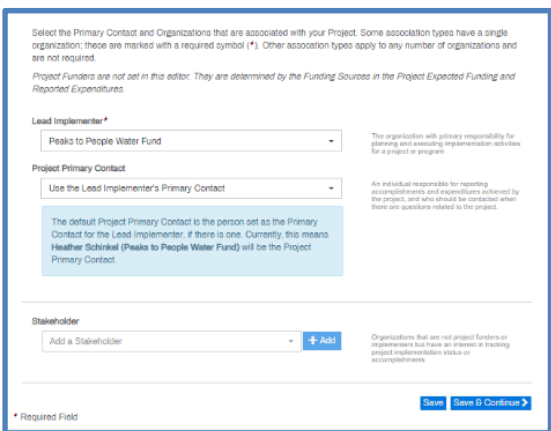

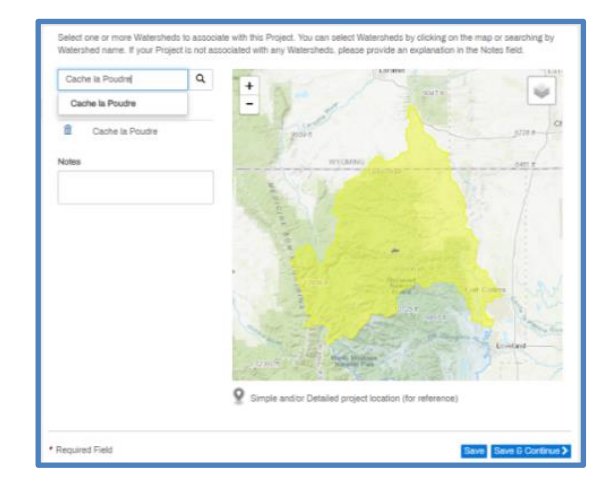

**STEP 9**: Select Watershed- Cache la Poudre or Big Thompson

**STEP 10:** Enter Expected Performance Measures provided by Peaks to People.

- Select Performance measure and click add to enter details.
- If no Expected Performance measure are available, enter notes to explain Why before clicking Save & Continue

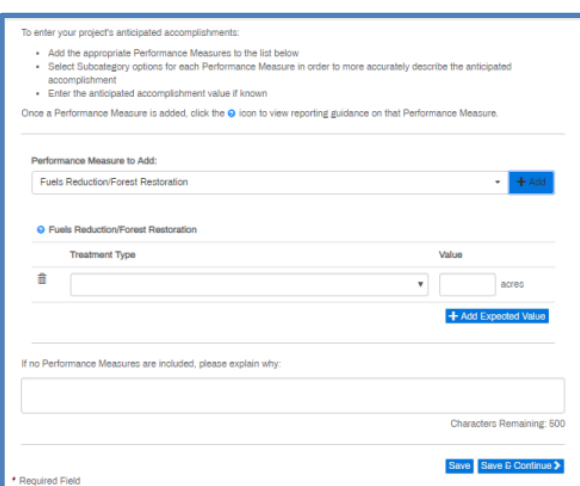

## enter your project's annual accomplishments:

- ies you au please a resear<br>Select and add the appropriate Performance Measures to the tist below<br>For each Performance Measures, select the appropriate Subcategory options<br>"You must enter at least one Performance Measure pe
- 

**STEP 11**: Enter Reported Performance Measures, provided by Peaks to People, for completed projects.

- Select Performance measure and click Add to enter details.
- \*\*New entries will appear at the bottom of the list.
- Scroll to down to enter each new measure.

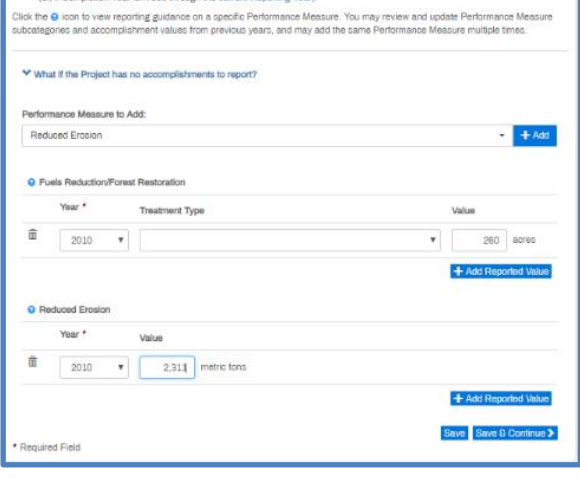

**STEP 12**: Enter Budget Information. Including budget duration, funding sources and secured and unsecured funds. Note: All fields must have a value. Enter zero in blank fields.

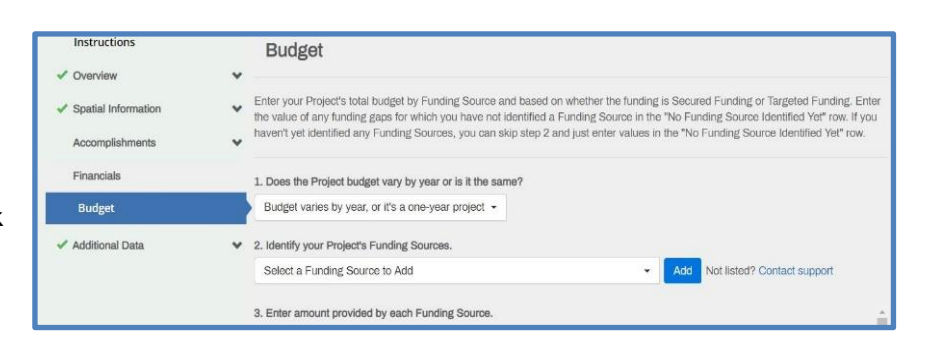

**STEP 13**: Enter Reported Expenditures.

If the project has No Expenditures to report Click "What if the Project has no expenditures to report?", select year and enter explanation.

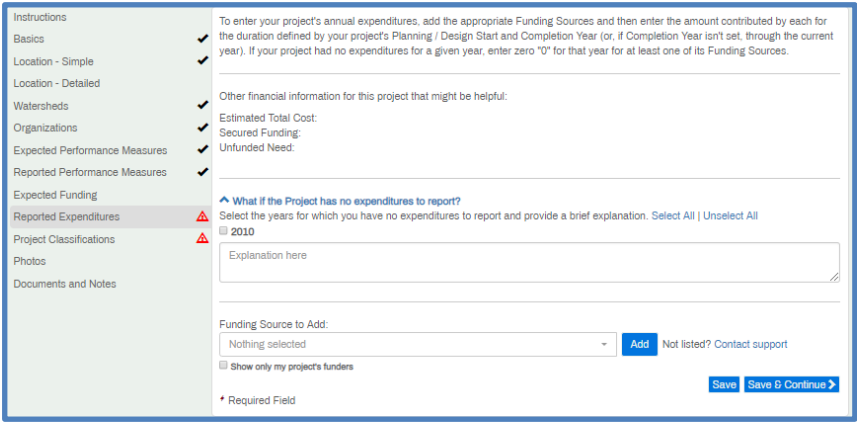

**STEP 14**: Select one or more Project Classifications and describe how it applies to project

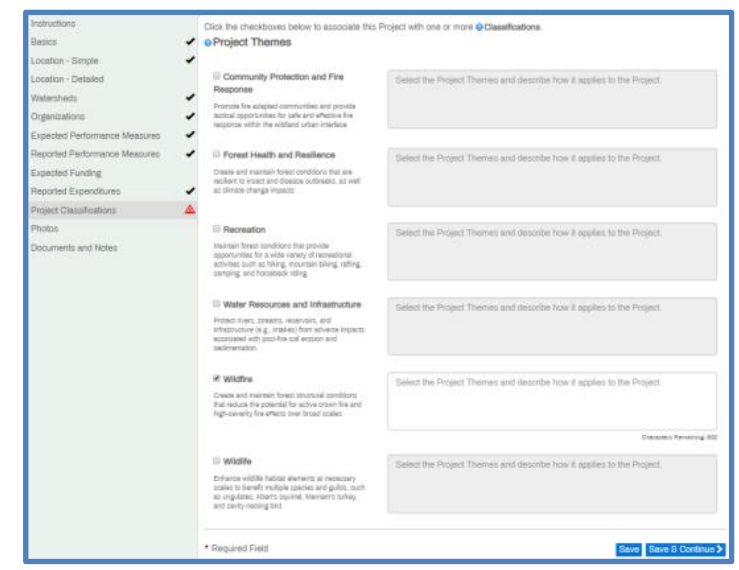

**STEP 15**: Upload any photos of the project if available.

**STEP 16**: Add any documents and notes useful for project approval. **Note:** When approved, documents and notes will be publicly visible.

**STEP 17:** Review and confirm Proposal Details and **SUBMIT**.

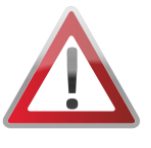

**NOTE**- All required forms and fields must be completed and saved to proposal before a project may be submitted for

review. Check marks must appear next to the following fields: Basics, Location-Simple, Watersheds, Organizations, Expected Performance Measures, Reported Performance measures, Reported

Add document and notes to the project. When approved, the documents and notes will be publicly visible. ation - Simple No documents associated with this Project. **O** Add Do ocation - Detailed No Notes entered. **Cynected Derformance Measures** eported Performance xpected Funding Reported Expenditures Project Classifications Photos ocuments and Notes \* Required Field

Expenditures and Project Classifications.

Should any warning icons appear, select parameter and enter required data.

## **Successfully Submitted Proposal Page View**

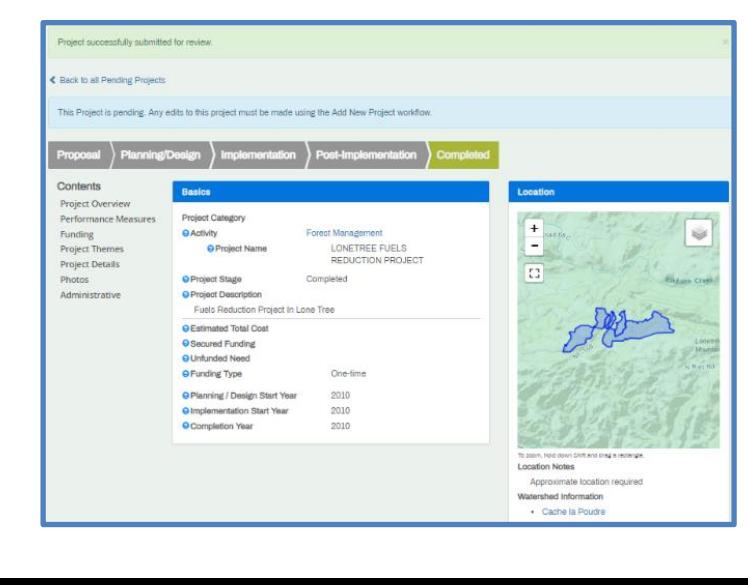

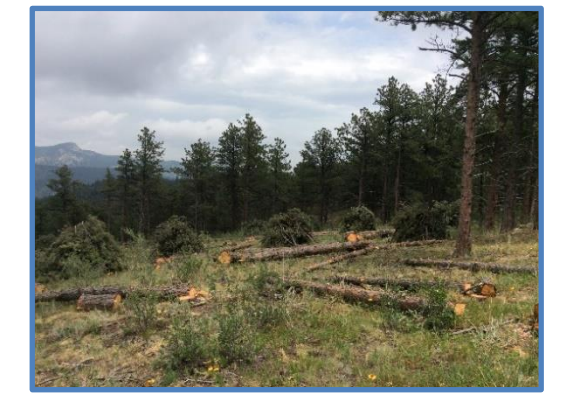